# **New functions and addendum**

- •This document contains descriptions of how to set the new functions and their restrictions. Refer also to the Operating Instructions of this product.
- •Depending on the model used, the screens shown in the explanations may differ to the actual camera screens.

### •Firmware Ver.2.01

| No. | Functions                                         | Item (Page) | Page |
|-----|---------------------------------------------------|-------------|------|
| 1   | Add the extension software function to Setup menu | -           | 2    |

# 1 Add the extension software function to Setup menu

Added "Ext. software" settings to Setup menu.

# 1.1 Perform management of the extension software and the schedule setting [Ext. software]

Management of the extension software and the schedule setting can be performed on the "Ext. software" page. The "Ext. software" page has the [Software mng.] tab, the [Operation sched.] tab and the [Control log] tab.

# 1.2 Perform the installation, uninstallation and version upgrade of the extension software [Software mng.]

Click the "Software mng." tab of the "Ext. software" page. (→For menu display and how to operate, refer to "How to display the setup menu" and "How to operate the setup menu".)

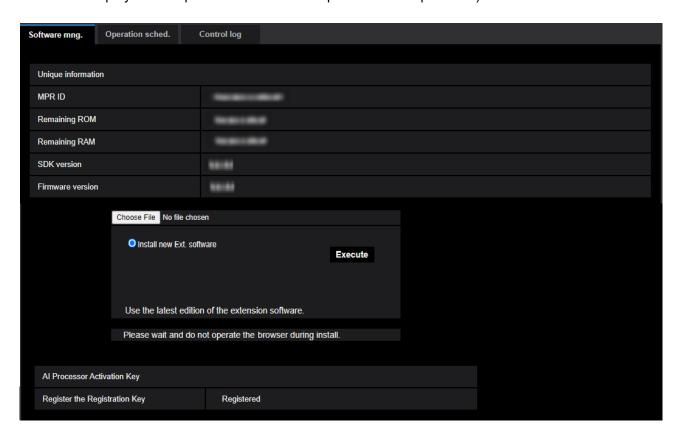

### Installing the extension software

1. Save the extension software to be installed in the PC.

#### **IMPORTANT**

• Check [Remaining ROM] and [Remaining RAM] of the camera.

If the Remaining ROM or RAM is not enough to install the extension software, it is necessary to uninstall the other extension software that is already installed.

Refer to "[Uninstall] button" for how to uninstall the software.

- 2. Click the [Choose File] button and designate "Ext. software".
- **3.** Confirm that "Install new Ext. software" is selected and then click the [Execute] button. Installation of the extension software will start. When the installation is completed, the name of the installed extension software will be added to the "Software mng." screen.

#### **IMPORTANT**

- A space cannot be used in the name of the saving directory.
- Be sure to use the designated file (extension: ext).
- Do not turn off the power of the camera during the installation process.
- Do not perform any operation during the installation process and wait until it completes.

# "Software mng." Screen

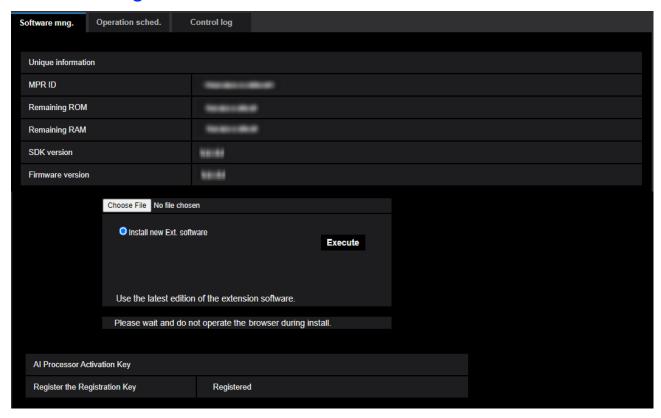

When the extension software is installed, unique information of the camera and the registration status of the extension software will be displayed. On this screen, the following operations are available.

- Uninstallation of the extension software
- Display of the registration status detail screen
- Display of the extension software setting screen
- · Update of the extension software

#### Note

• Up to three extension software can be installed.

# **Unique information**

#### [MPR ID]

This ID is required to install the extension software. This also has a device ID unique to each camera.

# [Remaining ROM]

The remaining ROM capacity in the camera for the extension software will be displayed. If an extension software to be installed requires more capacity than the ROM capacity displayed here, installation of the extension software is unavailable.

#### [Remaining RAM]

The remaining RAM capacity in the camera for the extension software will be displayed. If an extension software to be installed requires more capacity than the RAM capacity displayed here, installation of the extension software is unavailable.

#### [SDK version]

Display the version information of the SDK installed in the camera. If the ext. software you install

requires a version number higher than the one shown here, the ext. software may not work properly.

#### [Software version]

The version information of the installed camera software will be displayed.

#### Ext. software

# [Uninstall] button

The installed extension software can be uninstalled.

#### [Software version]

When the extension software is installed, the version information of the installed extension software will be displayed.

#### [Status]

The installation status of the extension software will be displayed. When "Operable" is displayed, it is in a state that operation of the installed extension software is available.

#### [Setup>>] button

In case that the extension software has a unique screen such as a setting screen, it is possible to display the screen.

#### Install new Ext. software

When installing a new extension software is installed, select this and then select an extension software to be installed.

#### **Upgrade**

The version of the installed extension software can be upgraded by selecting the installed extension software and then clicking the [Execute] button.

# 1.3 Set a schedule of the extension software [Operation sched.]

Click the "Operation sched." tab of the "Ext. software" page. (→For menu display and how to operate, refer to "How to display the setup menu" and "How to operate the setup menu".)

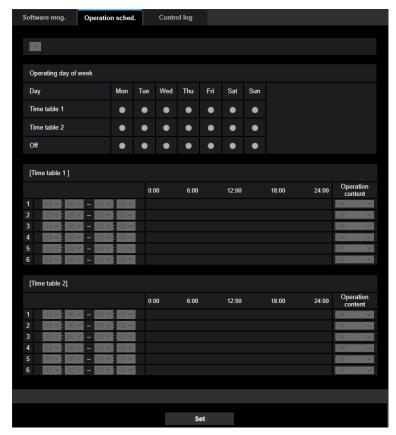

Select an extension software for which an operation schedule is set.

#### [Operating day of week]

Select "Time table 1", "Time table 2" or "Off" for each day of the week.

#### [Time table 1] [Time table 2]

From the pull-down menu, select the start time and the end time of the schedule.

To set 24 hours per day, set [00:00] - [00:00].

On/Off option can be set at [Operation content].

#### How to set the schedules

- 1. Select software for which an operation schedule is set from the extension software list.
- **2.** At [Operating day of week], select a day of week and a time table where the operation schedule is to be set.
- **3.** Specify a period of time on "Time table 1" and "Time table 2" where the schedule is to be executed. To execute for 24 hours, specify the period of time as [00:00] [00:00].
- 4. Click the [Set] button after completing the settings.

# 1.4 Check the control log of extension software [Control log]

The control log about the extension software will be displayed.

Up to 200 control logs can be saved on the built-in memory of the camera.

When the saved control logs have reached the maximum number, the newer logs will overwrite the older control logs. In this case, the oldest log is the first to be overwritten.

The control logs will be displayed in group of 100 logs each, and the logs will be saved even when the power of the camera is turned off.

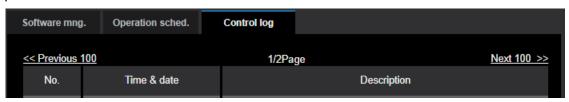

#### [Next 100 >>]

When clicking "Next 100 >>", the next 100 control logs will be displayed.

# [Number of pages display]

The currently opened page will be displayed in the "page/total page" format.

#### [<< Previous 100]

When clicking "<< Previous 100", the previous 100 control logs will be displayed.

#### [No.]

The serial number of the control log will be displayed.

#### [Time & date]

Time and date at the error occurrence will be displayed.

#### [Description]

The descriptions about the control log will be displayed.